Mitsubishi Electric Corporation

# ไดรเวอร์ A Series<br>CPU Direct

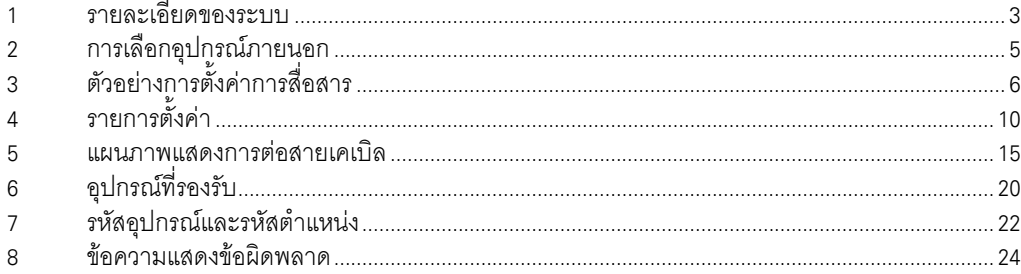

# ข้อมูลเบื้องต้น

์ คู่มือนี้จะอธิบายถึงวิธีเชื่อมต่อจอแสดงผล (GP3000 series) เข้ากับอุปกรณ์ภายนอก (PLC เป้าหมาย) โดยคุณสามารถดูคำอธิบายขั้นตอนการเชื่อมต่อได้ในส่วนต่าง ๆ ต่อไปนี้

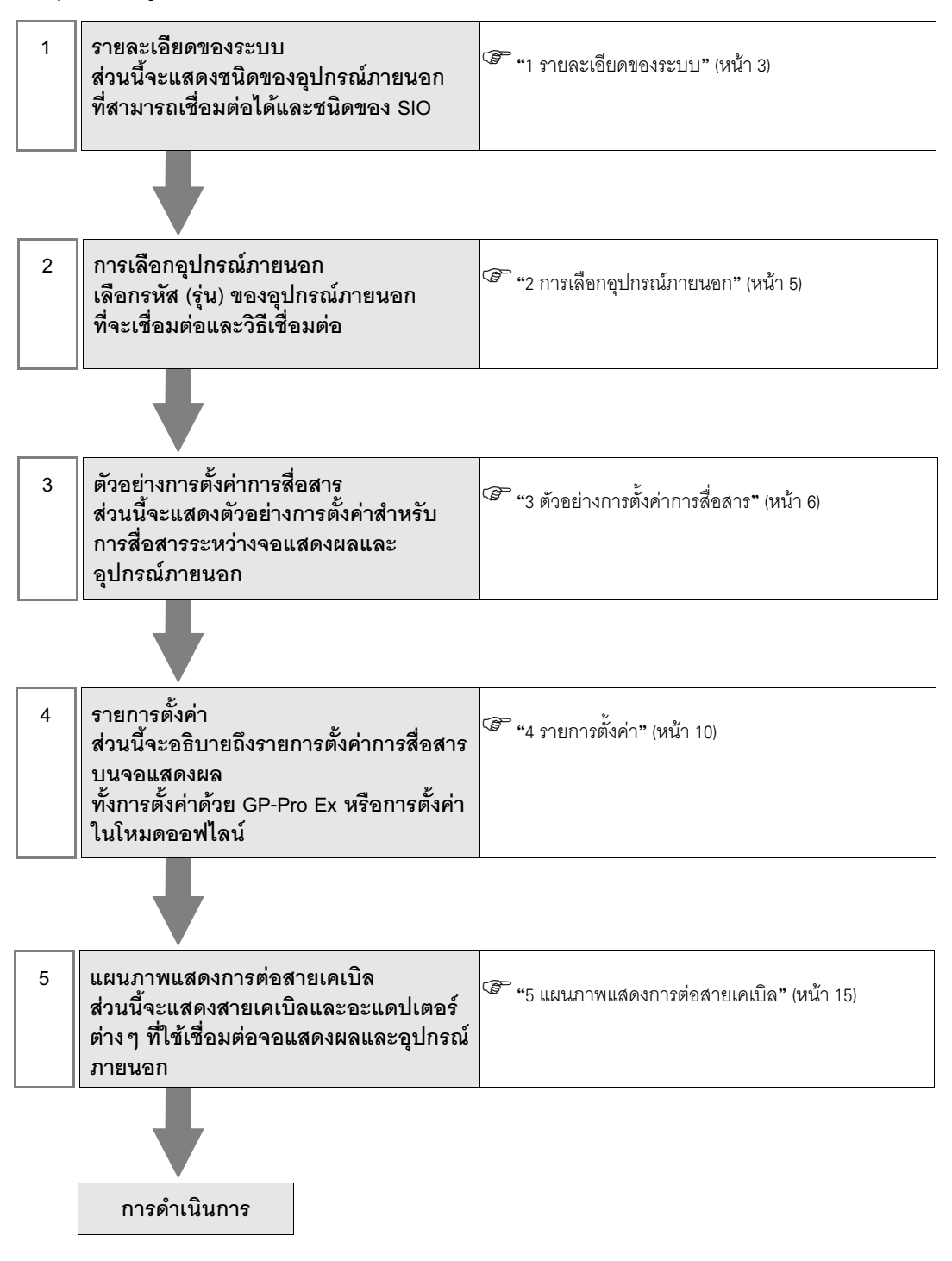

# <span id="page-2-0"></span>1 รายละเอียดของระบบ

รายละเอียดของระบบเมื่อต่อเชื่อมอุปกรณ์ภายนอกของ Mitsubishi Electric Corp. เข้ากับจอแสดงผลมีดังต่อไปนี้

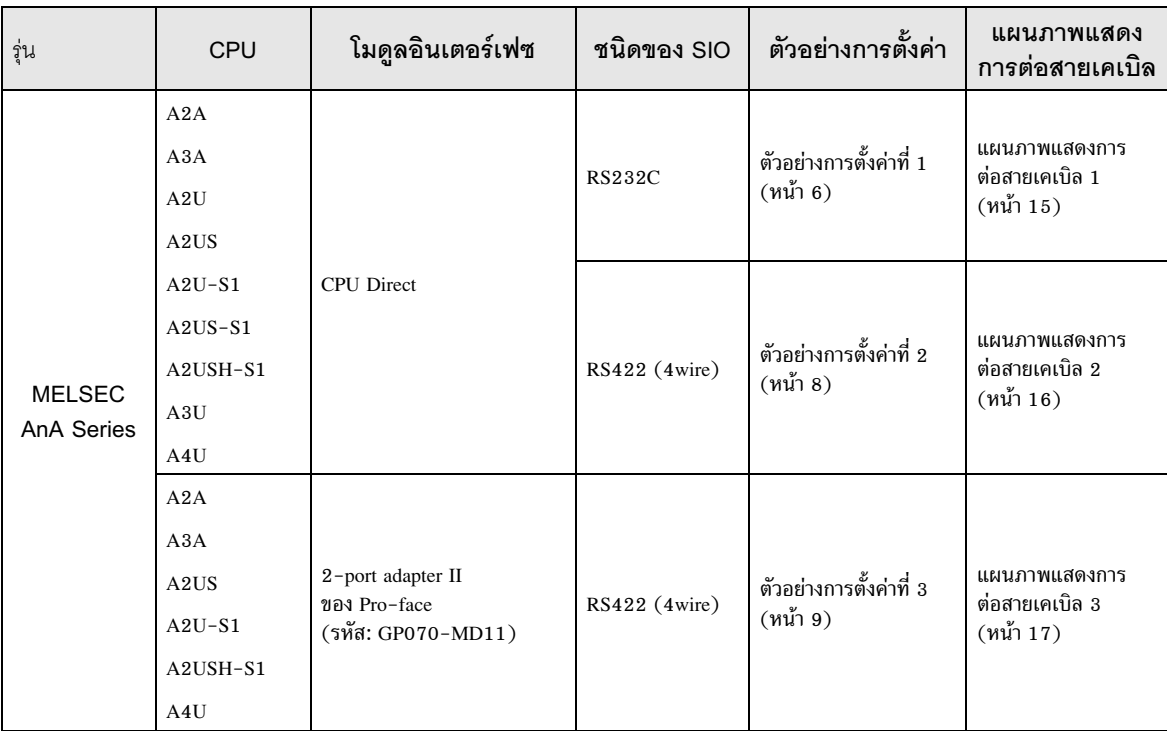

ด่อ

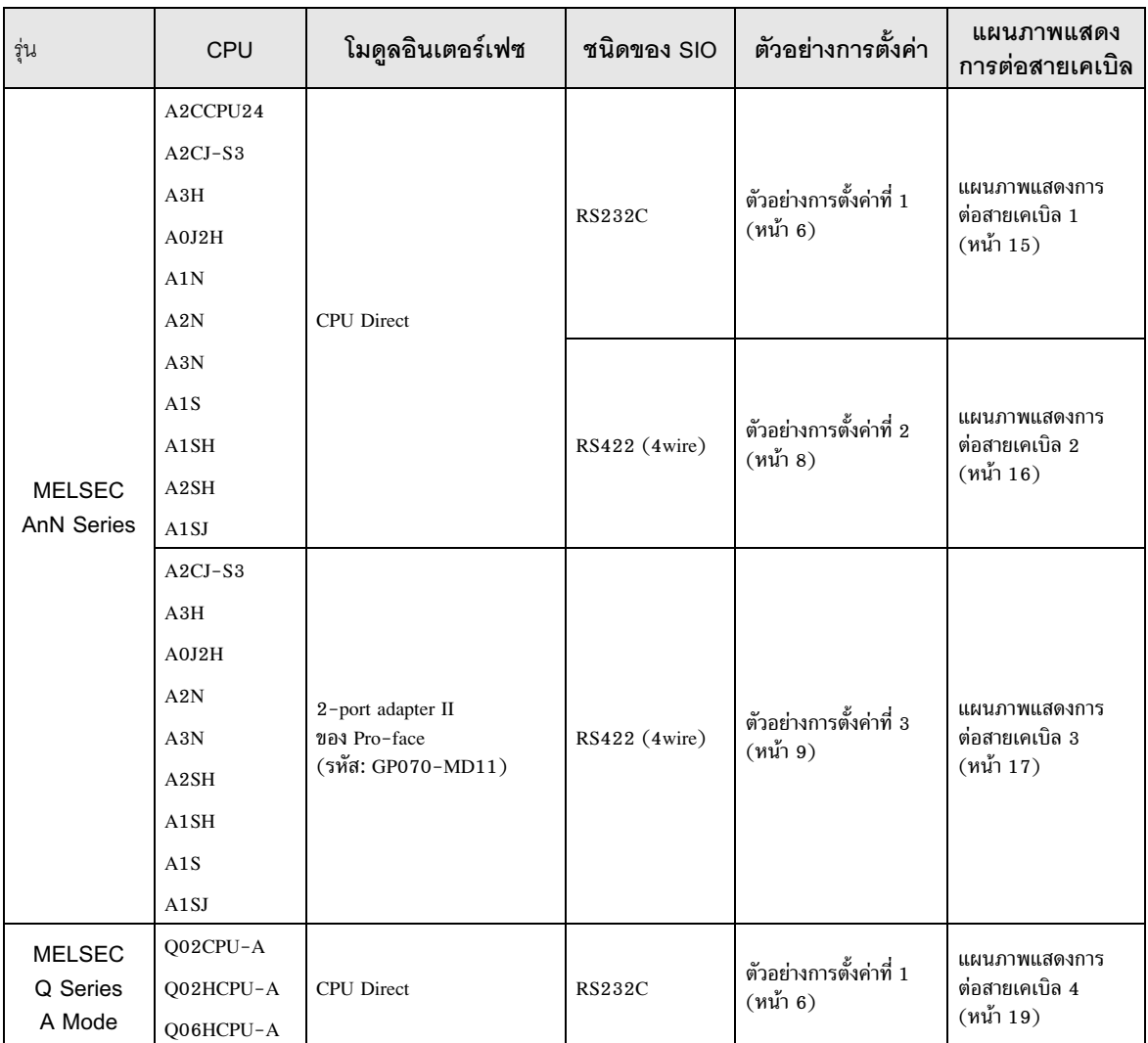

### <span id="page-4-0"></span>การเลือกอุปกรณ์ภายนอก  $\overline{2}$

เลือกอุปกรณ์ภายนอกที่จะเชื่อมต่อกับจอแสดงผล

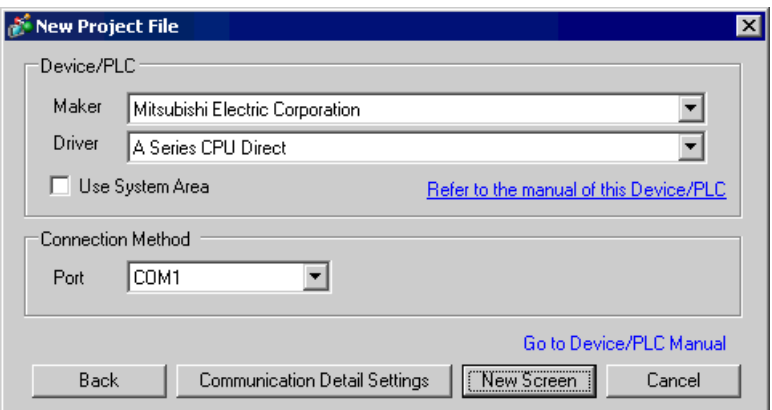

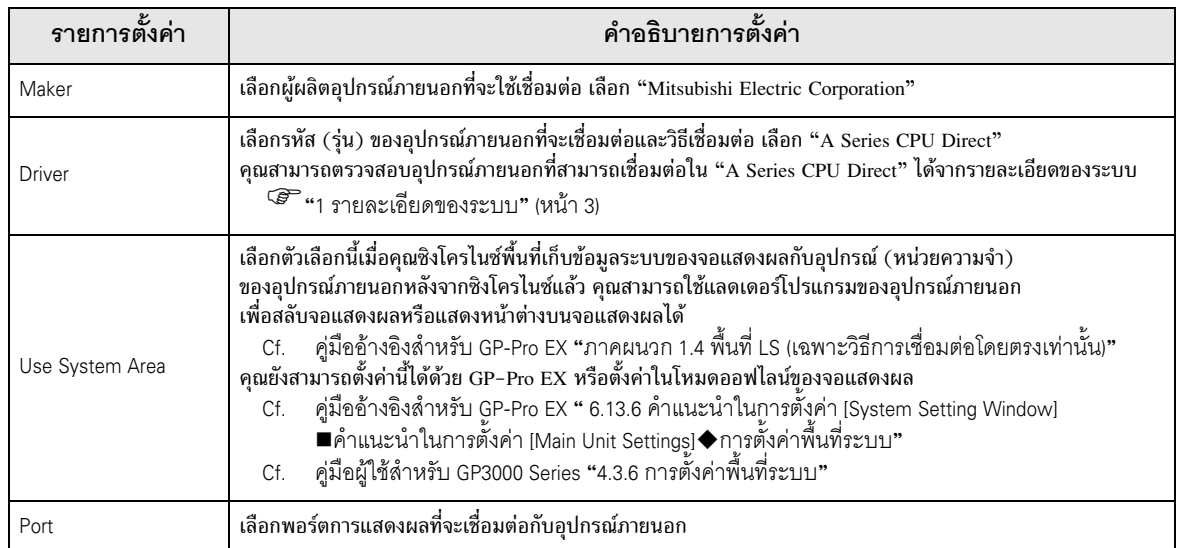

### <span id="page-5-0"></span>ตัวอย่างการตั้งค่าการสื่อสาร 3

ตัวอย่างการตั้งค่าการสื่อสารของจอแสดงผลและอุปกรณ์ภายนอกตามที่ Pro-face แนะนำ

### <span id="page-5-1"></span>้ตัวอย่างการตั้งค่าที่ 1  $3.1$

# ■ การตั้งค่า GP-Pro EX

# ◆ การตั้งค่าการสื่อสาร

หากต้องการแสดงหน้าจอการตั้งค่า ให้เลือก [Device/PLC Settings] จาก [System setting window] ในพื้นที่ทำงาน

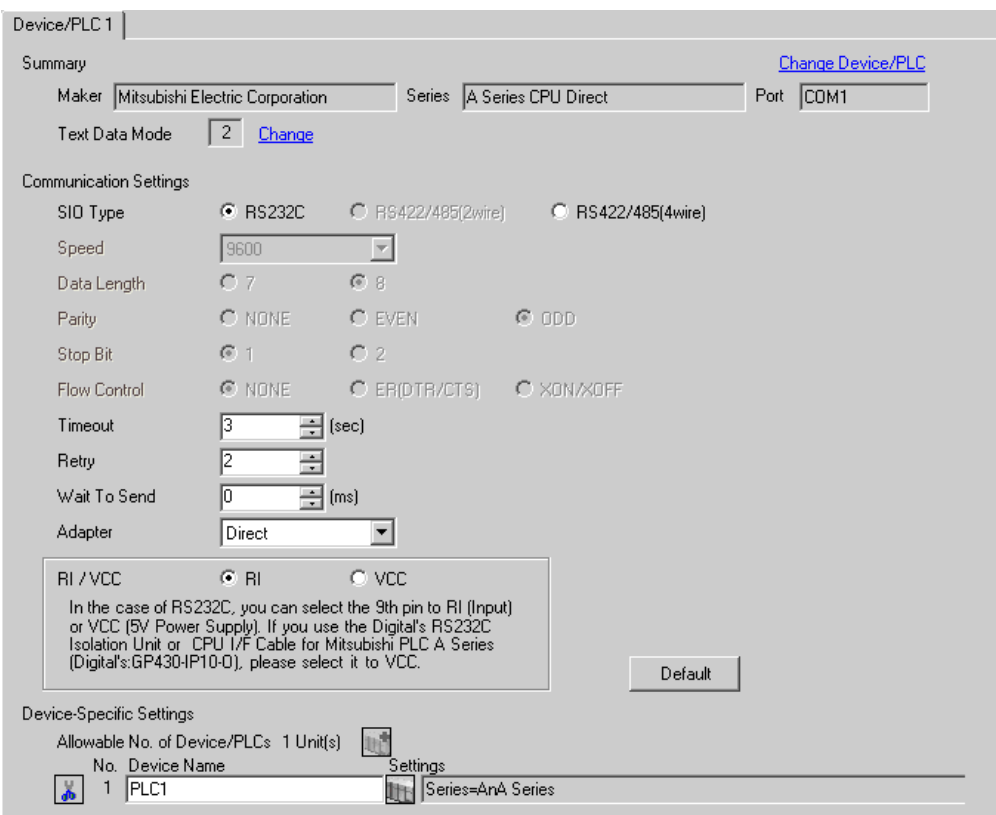

### ◆ การตั้งค่าอุปกรณ์

หากต้องการแสดงหน้าจอการตั้งค่า ให้คลิก [[[] ([การตั้งค่า]) ของอุปกรณ์ภายนอกที่คุณต้องการตั้งค่าจาก [Device-Specific Settings] ของ [Device/PLC Settings]

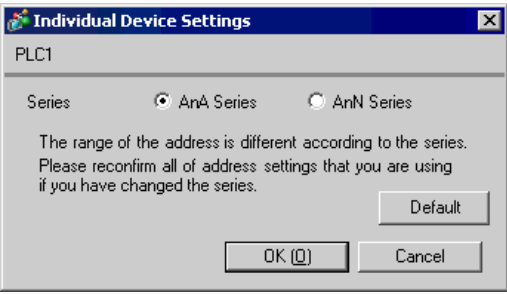

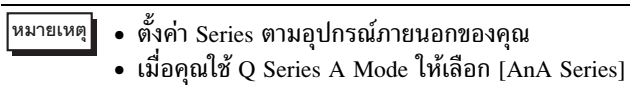

# ■ การตั้งค่าอุปกรณ์ภายนอก<br>ไม่มีการตั้งค่าอุปกรณ์ภายนอก

### <span id="page-7-0"></span>้ตัวอย่างการตั้งค่าที่ 2  $3.2$

■ การตั้งค่า GP-Pro EX

# ◆ การตั้งค่าการสื่อสาร

หากต้องการแสดงหน้าจอการตั้งค่า ให้เลือก [Device/PLC Settings] จาก [System setting window] ในพื้นที่ทำงาน

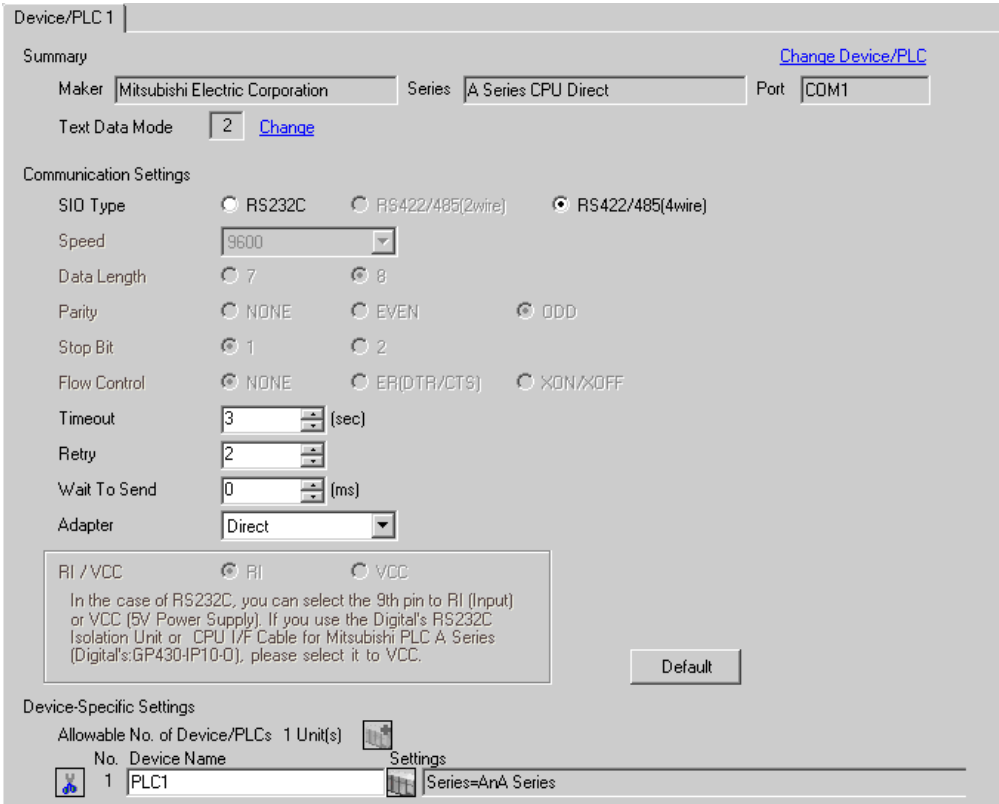

### ◆ การตั้งค่าอุปกรณ์

หากต้องการแสดงหน้าจอการตั้งค่า ให้คลิก [[[] ([การตั้งค่า]) ของอุปกรณ์ภายนอกที่คุณต้องการตั้งค่าจาก [Device-Specific Settings] ของ [Device/PLC Settings]

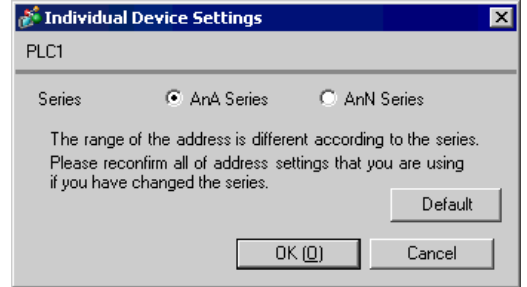

็หมายเหตุ∥

• ตั้งค่า Series ตามอุปกรณ์ภายนอกของคุณ

■ การตั้งค่าอุปกรณ์ภายนอก ไม่มีการตั้งค่าอุปกรณ์ภายนอก

### <span id="page-8-0"></span>้ตัวอย่างการตั้งค่าที่ 3  $3.3$

■ การตั้งค่า GP-Pro EX

# ◆ การตั้งค่าการสื่อสาร

หากต้องการแสดงหน้าจอการตั้งค่า ให้เลือก [Device/PLC Settings] จาก [System setting window] ในพื้นที่ทำงาน

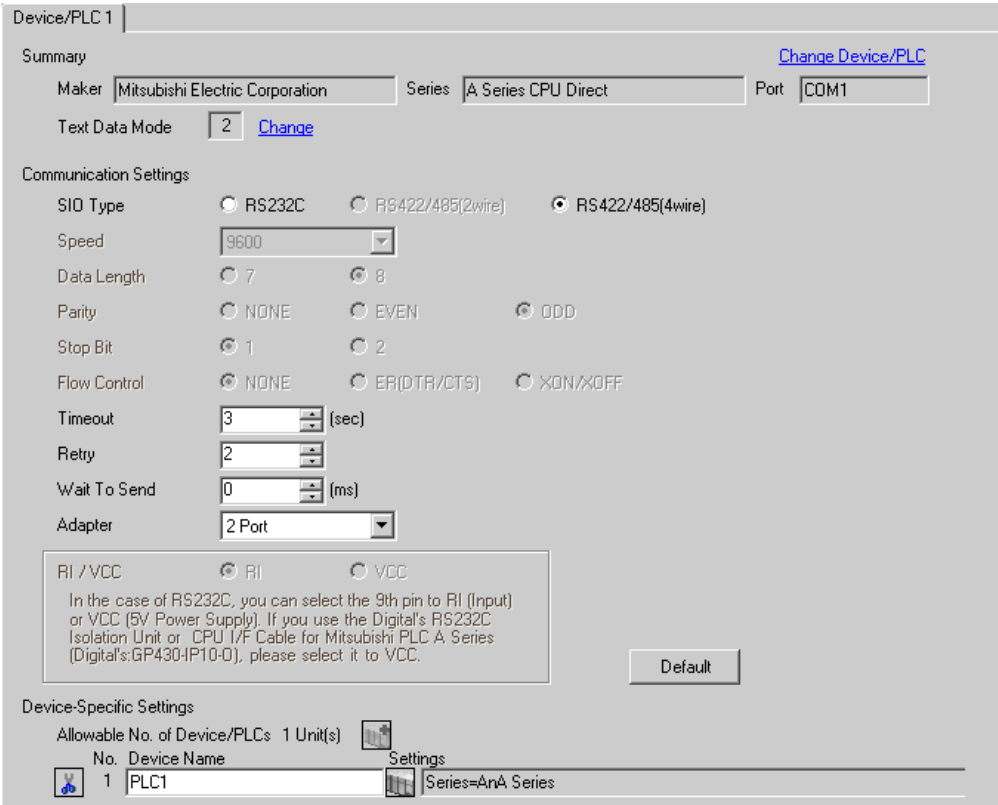

### ◆ การตั้งค่าอุปกรณ์

หากต้องการแสดงหน้าจอการตั้งค่า ให้คลิก [[[] ([การตั้งค่า]) ของอุปกรณ์ภายนอกที่คุณต้องการตั้งค่าจาก [Device-Specific Settings] ของ [Device/PLC Settings]

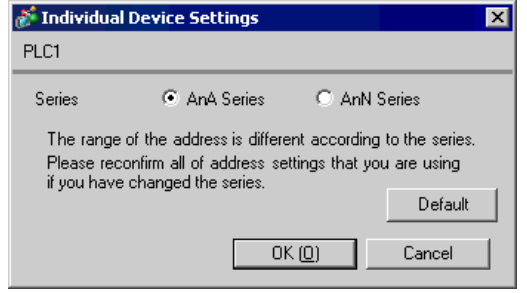

|หมายเหตุ|

• ตั้งค่า Series ตามอุปกรณ์ภายนอกของคุณ

■ การตั้งค่าอุปกรณ์ภายนอก ไม่มีการตั้งค่าอุปกรณ์ภายนอก

### <span id="page-9-0"></span>รายการตั้งค่า  $\overline{\mathcal{L}}$

ตั้งค่าการสื่อสารของจอแสดงผลด้วย GP-Pro EX หรือตั้งค่าในโหมดออฟไลน์ของจอแสดงผล า<br>ค่าของแต่ละพารามิเตอร์ต้องเหมือนกับค่าของอุปกรณ์ภายนอก<br>๊ัั "3 ตัวอย่างการตั้งค่าการสื่อสาร" (หน้า 6)

### รายการตั้งค่าใน GP-Pro EX  $4.1$

# ■ การตั้งค่าการสื่อสาร

หากต้องการแสดงหน้าจอการตั้งค่า ให้เลือก [Device/PLC Settings] จาก [System setting window] ในพื้นที่ทำงาน

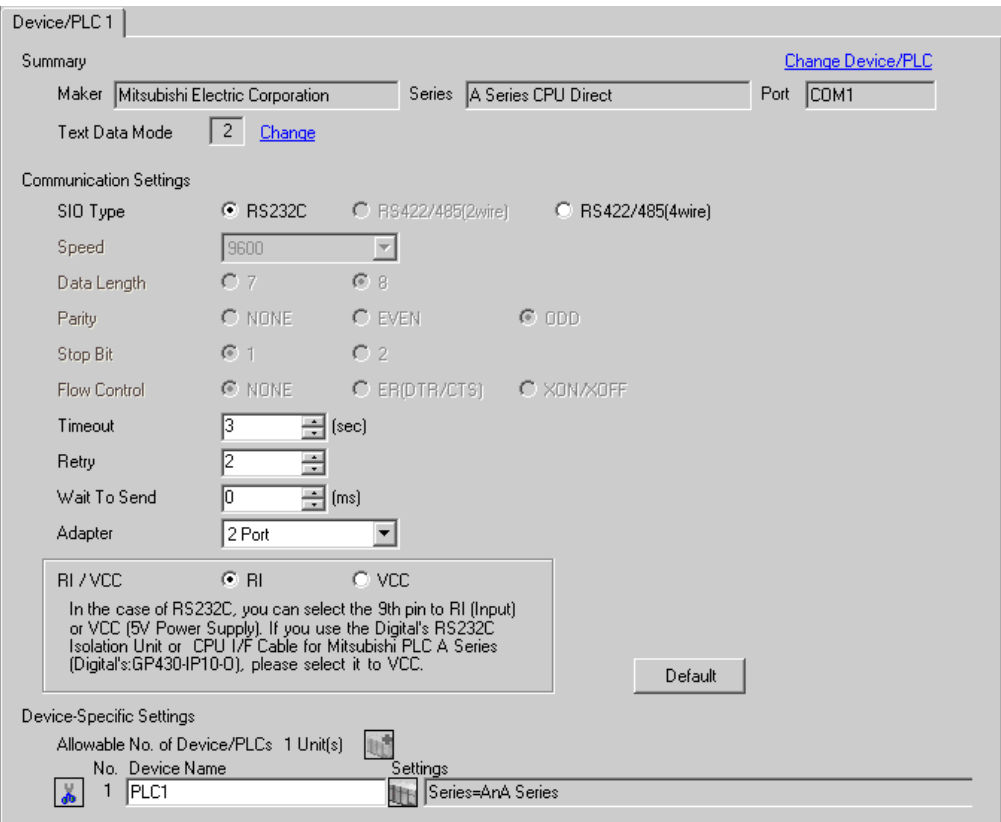

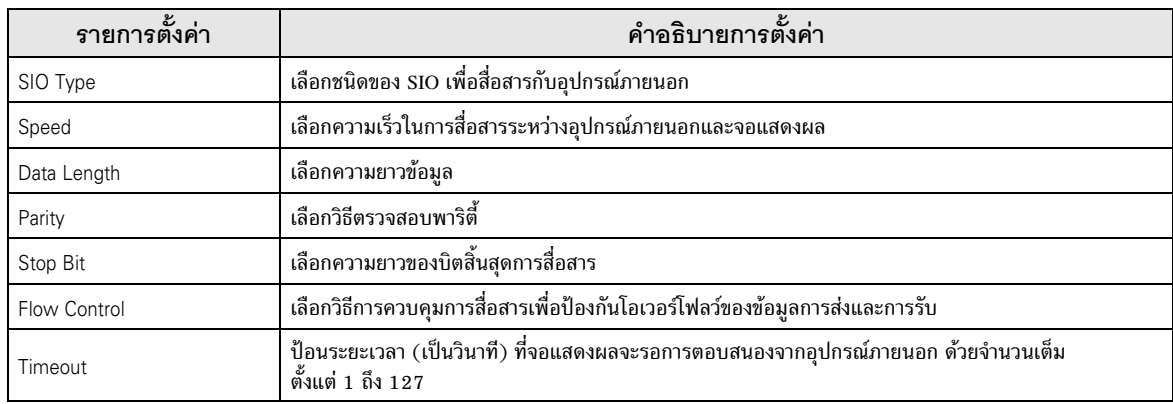

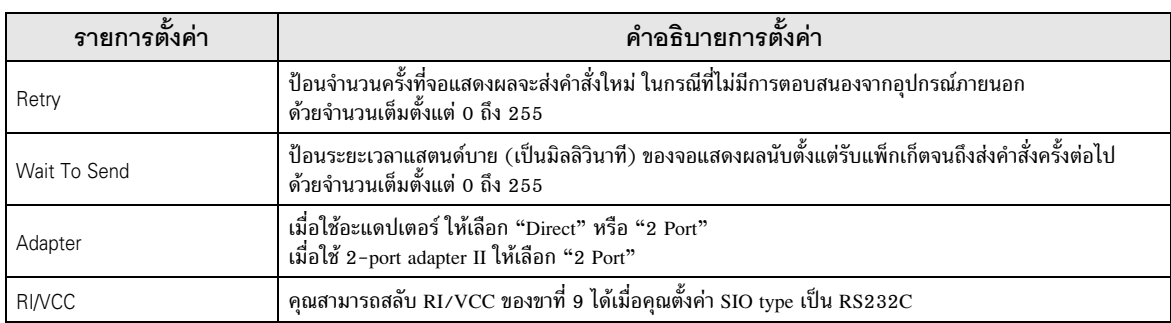

# ■ การตั้งค่าอุปกรณ์

หากต้องการแสดงหน้าจอการตั้งค่า ให้คลิก [ft] ([การตั้งค่า]) ของอุปกรณ์ภายนอกที่คุณต้องการตั้งค่าจาก [Device-Specific Settings] ของ [Device/PLC Settings]

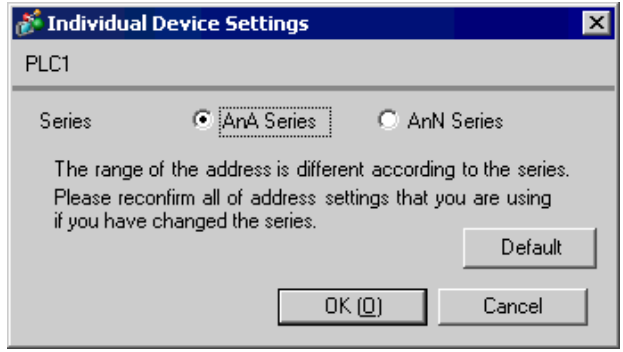

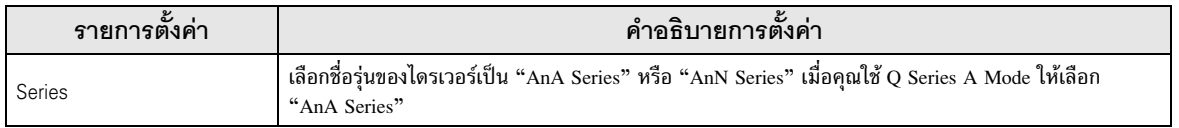

### รายการตั้งค่าในโหมดออฟไลน์  $4.2$

• โปรดดูข้อมูลเพิ่มเติมเกี่ยวกับวิธีเข้าสู่โหมดออฟไลน์หรือข้อมูลการดำเนินการได้จากคู่มือผู้ใช้สำหรับ หมายเหตุ GP3000 Series

คู่มือผู้ใช้สำหรับ GP3000 Series "บทที่ 4 การตั้งค่า"  $Cf.$ 

# ■ การตั้งค่าการสื่อสาร

หากต้องการแสดงหน้าจอการตั้งค่า ให้แตะ [Device/PLC Settings] จาก [Peripheral Settings] ในโหมดออฟไลน์ จากนั้นแตะอุปกรณ์ภายนอกที่คุณต้องการตั้งค่าจากรายชื่อที่แสดงอยู่ (หน้า  $1/2$ )

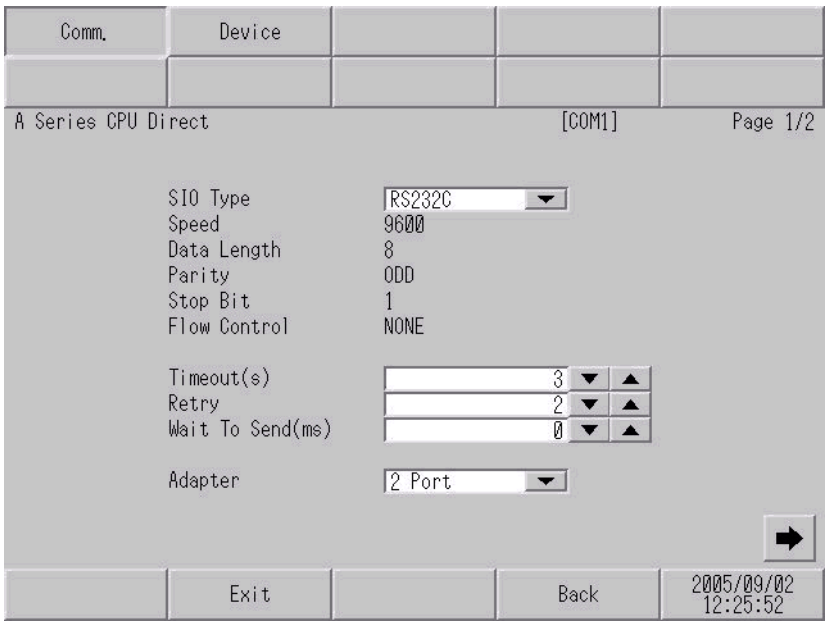

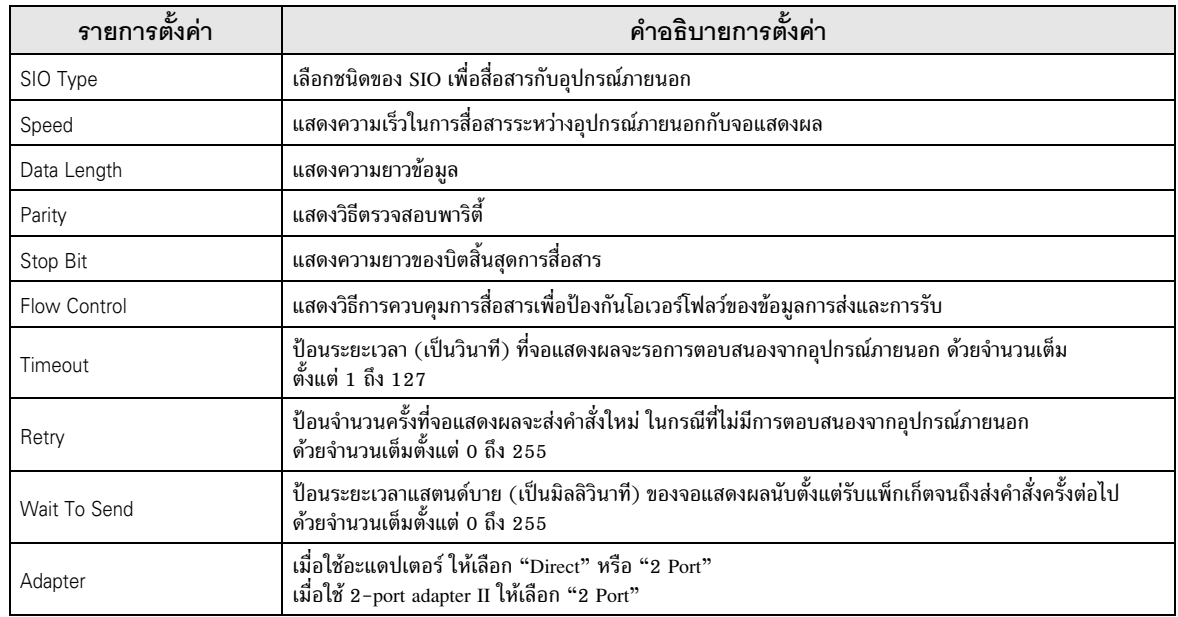

(หน้า 2/2)

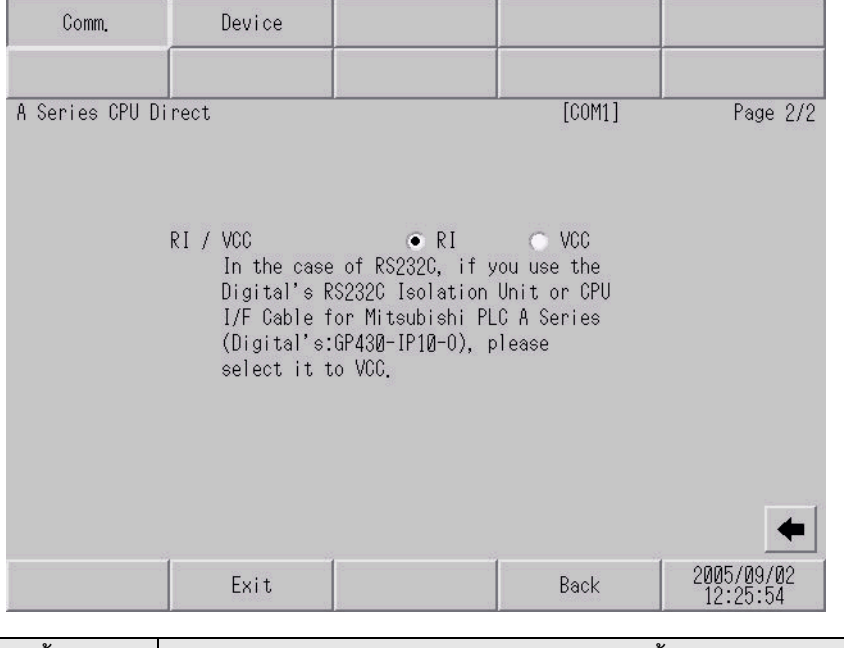

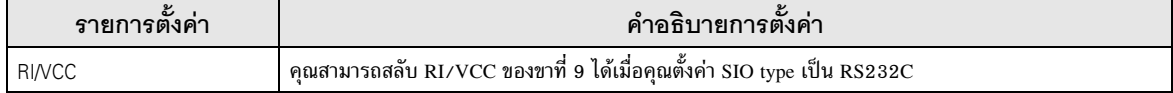

# ■ การตั้งค่าอุปกรณ์

หากต้องการแสดงหน้าจอการตั้งค่า ให้แตะ [Device/PLC Settings] จาก [Peripheral Settings] จากนั้น<br>แตะอุปกรณ์ภายนอกที่คุณต้องการตั้งค่าจากรายชื่อที่แสดงอยู่ และแตะ [Device]

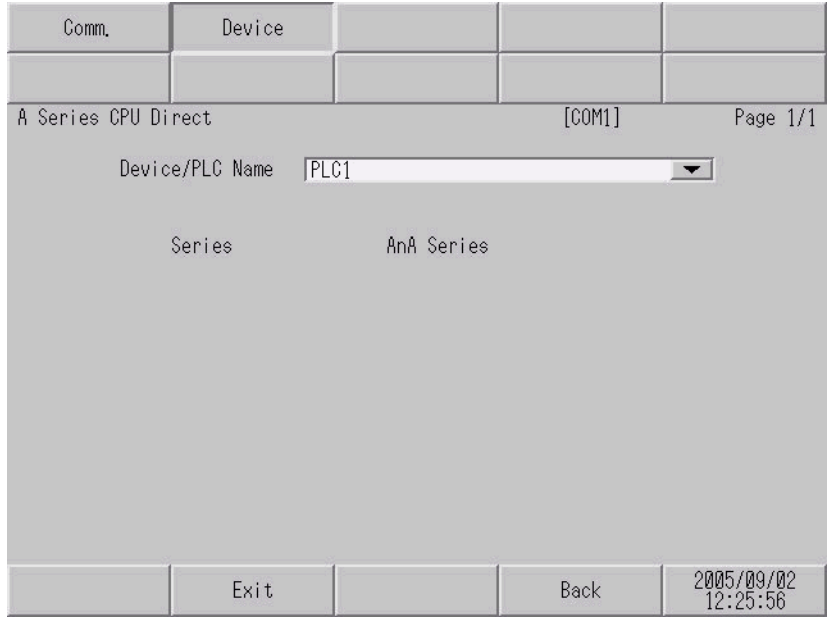

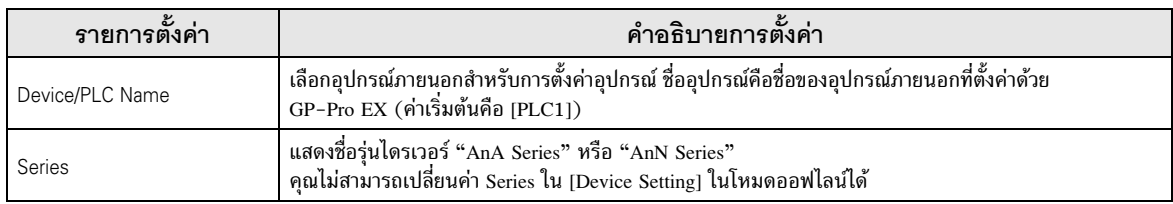

<span id="page-14-0"></span>้แผนภาพแสดงการต่อสายเคเบิลที่แสดงอยู่ที่ด้านล่างนี้อาจแตกต่างไปจากแผนภาพแสดงการต่อสายเคเบิลที่ Mitsubishi Electric Corp. แนะนำให้ใช้ โปรดตรวจสอบให้แน่ใจว่าการปฏิบัติตามแผนภาพแสดงการต่อสายเคเบิล ซึ่งแสดงไว้ในคู่มือนี้ไม่ทำให้เกิดปัญหาในการปฏิบัติงาน

- ขา FG ของตัวเครื่องหลักของอุปกรณ์ภายนอกจะต้องต่อลงดินแบบ D-Class โปรดดูรายละเอียดเพิ่มเติมจาก คู่มือของอุปกรณ์ภายนอก
- SG และ FG เชื่อมต่อกันภายในจอแสดงผล เมื่อเชื่อมต่อ SG กับอุปกรณ์ภายนอก ให้ออกแบบระบบไม่ให้เกิด การลัดวงจร

### <span id="page-14-1"></span>แผนภาพแสดงการต่อสายเคเบิล 1

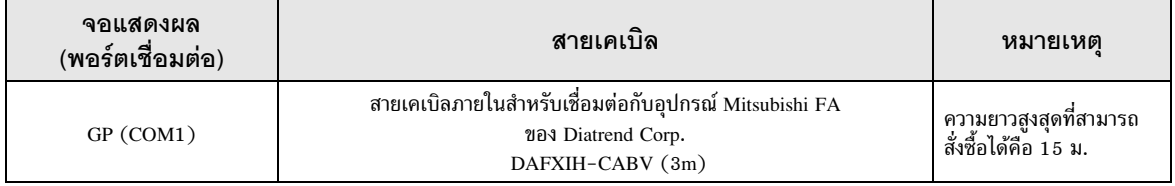

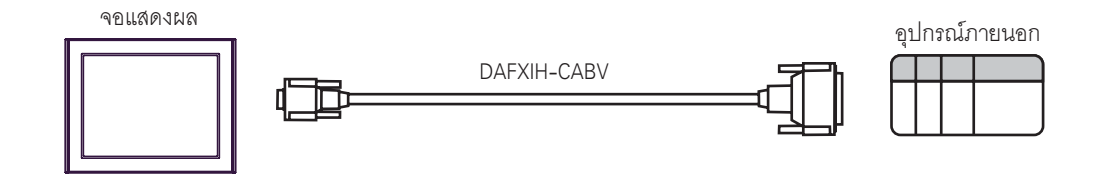

<span id="page-15-0"></span>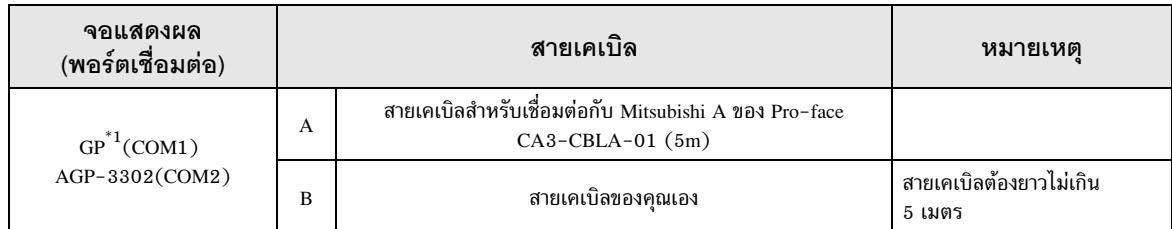

 $*1$  GP ทุกรุ่นยกเว้น AGP-3302

# $A)$  เมื่อใช้สายเคเบิลสำหรับเชื่อมต่อกับ Mitsubishi A (CA3-CBLA-01) ของ Pro-face

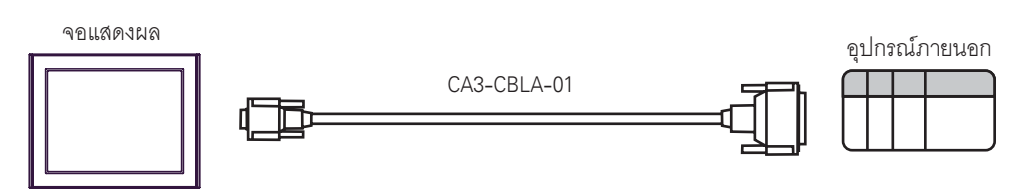

### B) เมื่อใช้สายเคเบิลของคุณเอง

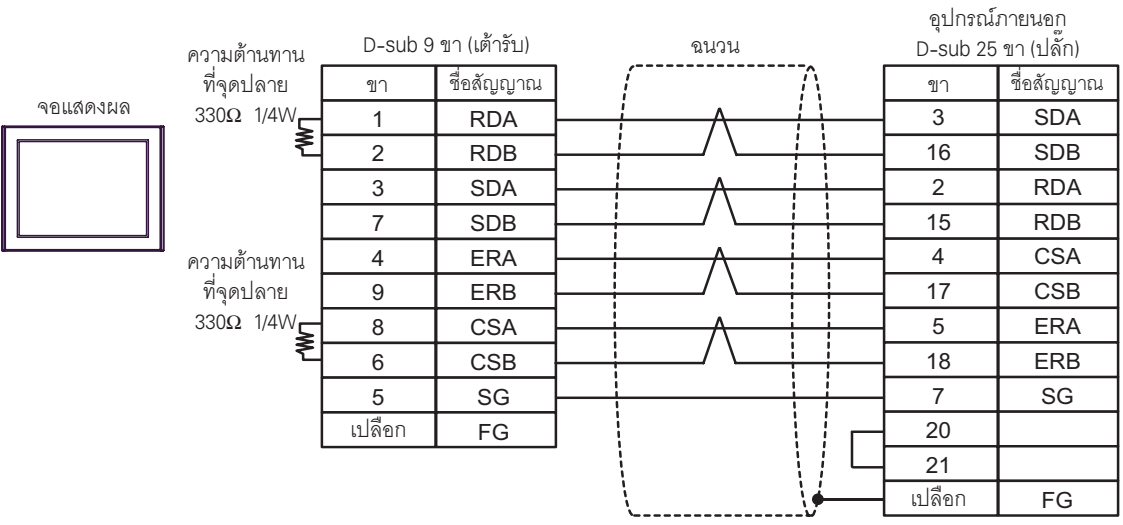

<span id="page-16-0"></span>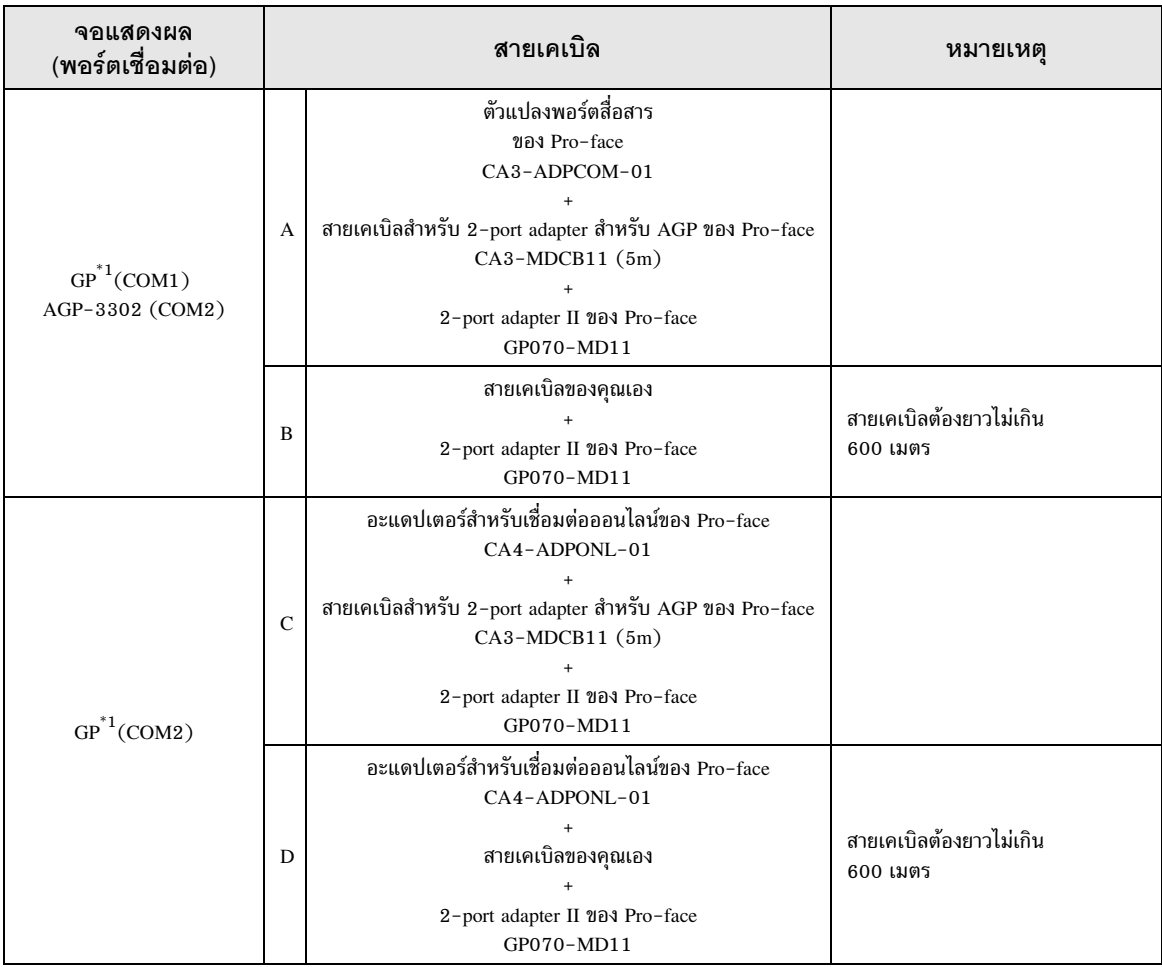

 $*1$  GP ทุกรุ่นยกเว้น AGP-3302

### A) เมื่อใช้ตัวแปลงพอร์ตสื่อสาร (CA3-ADPCOM-01), สายเคเบิลสำหรับ 2-port adapter สำหรับ AGP (CA3-MDCB11) ของ Pro-face และ 2-port adapter II (GP070-MD11) ของ Pro-face

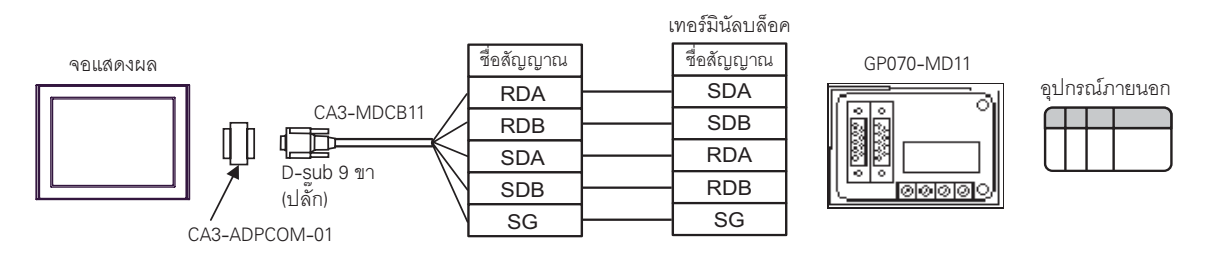

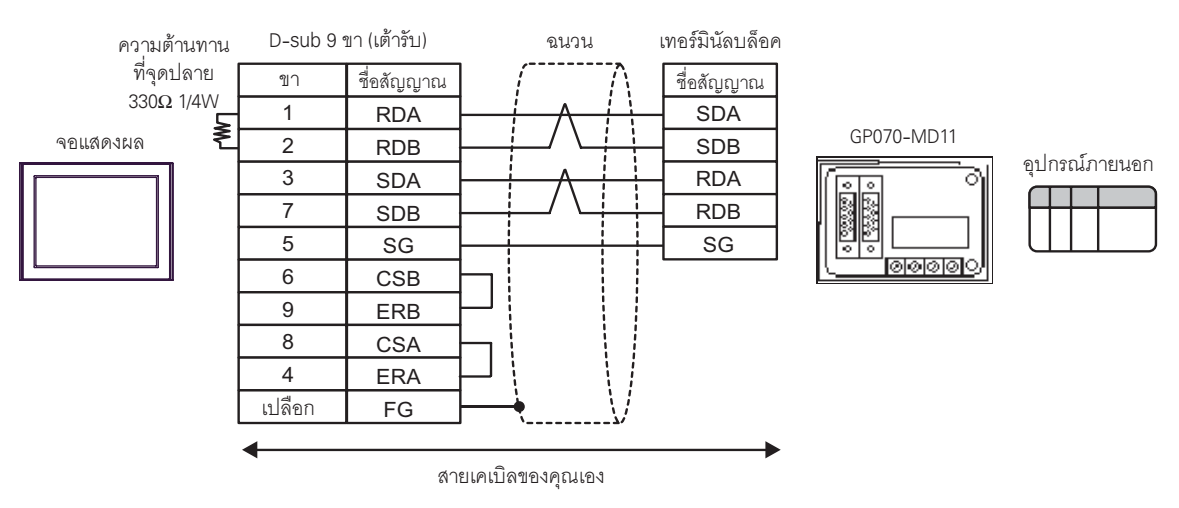

### B) เมื่อใช้สายเคเบิลของคุณเองและ 2-port adapter II (GP070-MD11) ของ Pro-face

 $C)$  เมื่อใช้อะแดปเตอร์สำหรับเชื่อมต่อออนไลน์ (CA4-ADPONL-01), สายเคเบิลสำหรับ 2-port adapter สำหรับ AGP (CA3-MDCB11) ของ Pro-face และ 2-port adapter II (GP070-MD11) ของ Pro-face

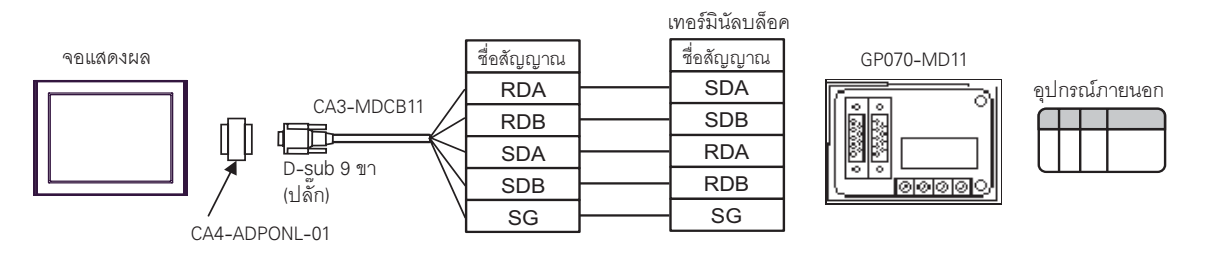

D) เมื่อใช้อะแดปเตอร์สำหรับเชื่อมต่อออนไลน์ (CA4-ADPONL-01) ของ Pro-face, สายเคเบิลของคุณเอง และ 2-port adapter II (GP070-MD11) ของ Pro-face

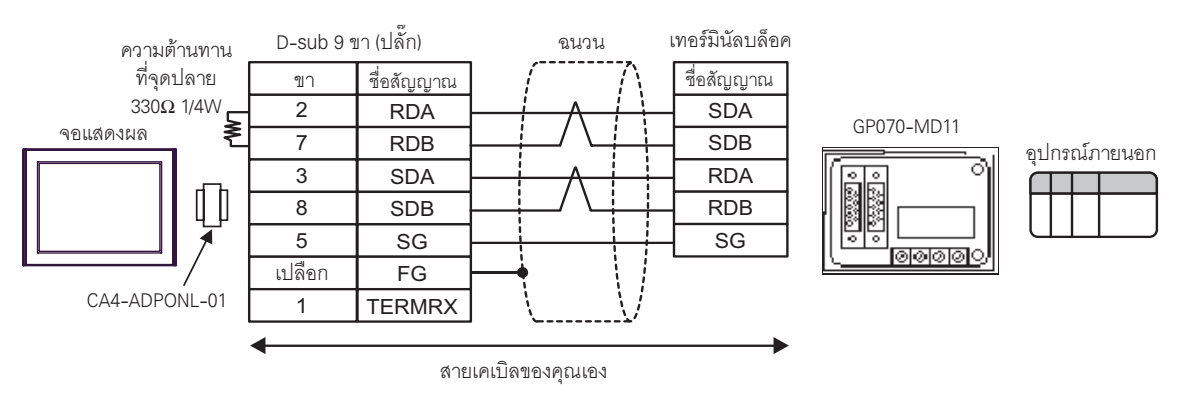

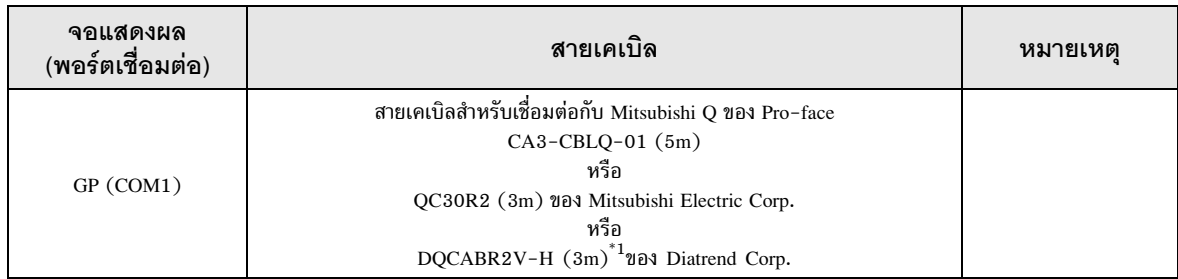

\*1 ระบุความยาวสายเคเบิลด้วย (\*m) โปรดติดต่อ Diatrend Corp. เพื่อสอบถามความยาวสายเคเบิลที่มีจำหน่าย

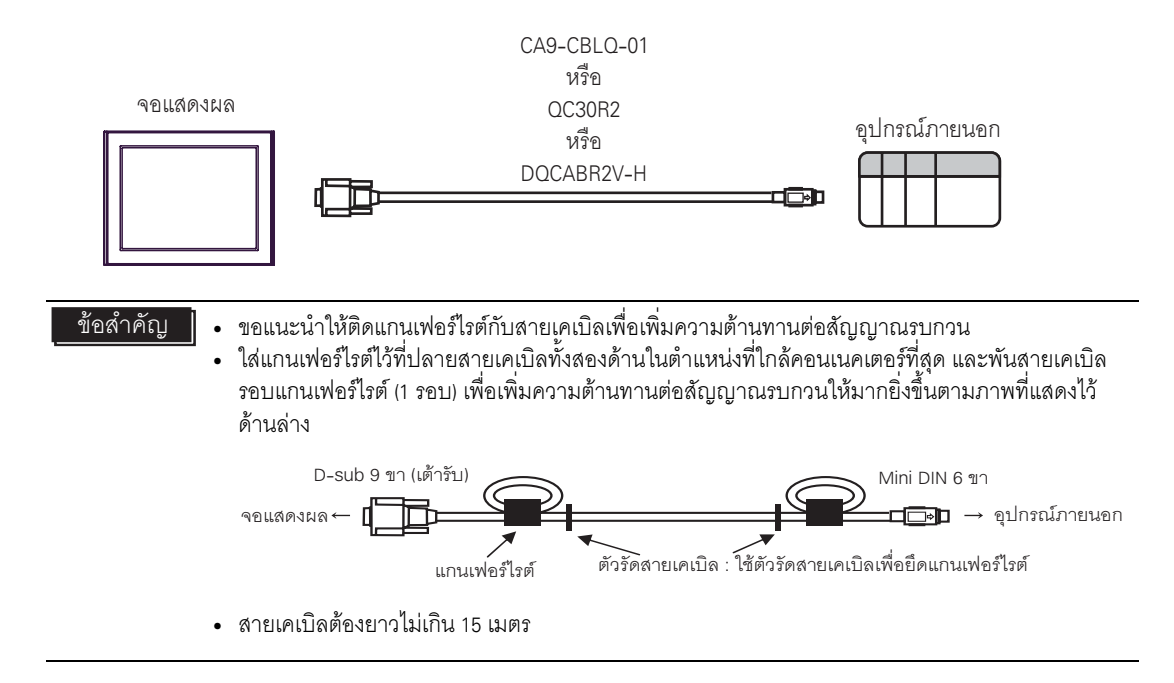

่<แนะนำให้ใช้แกนเฟอร์ไรต์> ผู้ผลิต: Seiwa Electric MFG. Co., Ltd. รหัส: E04SR301334

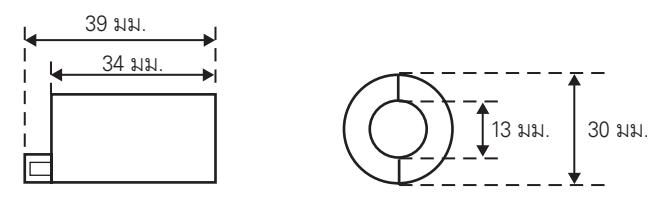

คุณสามารถใช้แกนเฟอร์ไรต์จากบริษัทอื่นได้หากมีขนาดเดียวกับที่แสดงไว้ข้างบน  $\bullet$ 

# <span id="page-19-0"></span>6 อุปกรณ์ที่รองรับ

ตารางด้านล่างนี้แสดงช่วงตำแหน่งอุปกรณ์ที่รองรับ โปรดทราบว่าช่วงของอุปกรณ์ที่รองรับจริงจะแตกต่างกันไป โดยขึ้นอยู่กับอุปกรณ์ภายนอกที่จะใช้ โปรดตรวจสอบช่วงจริงในคู่มือของอุปกรณ์ภายนอกของคุณ

### 6.1 MELSEC AnA Series, Q Series A Mode

,\* %%#\$18 0 !9 -%-

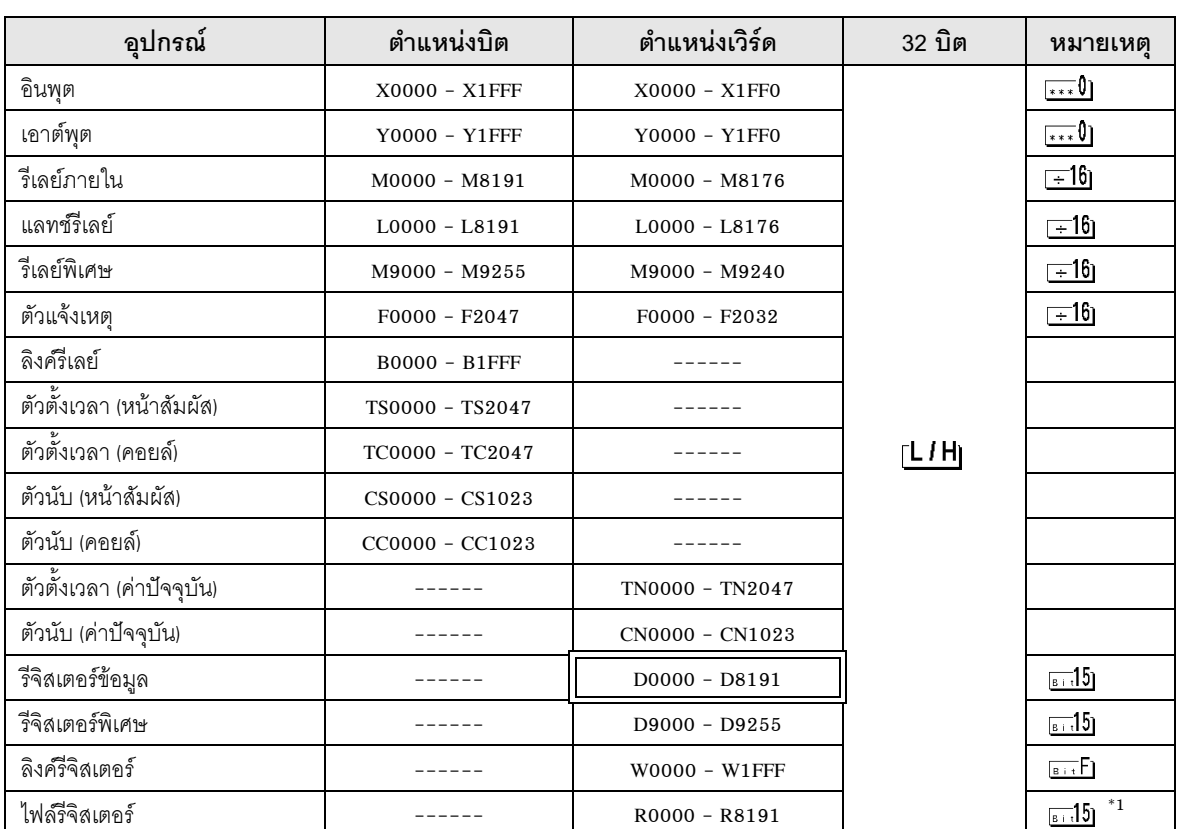

 $^{\ast}1$   $\,$  เมื่อคุณใช้ไฟล์รีจิสเตอร์ใน AnA, AnU, AnN และ A3H ให้ใช้พื้นที่หน่วยความจำสำหรับผู้ใช้ในตลับหน่วยความจำด้านล่าง

A3NMCA-0 A3NMCA-2 A3NMCA-4 A3NMCA-8 A3NMCA-16

A3NMCA-24 A3NMCA-40 A3NMCA-56 A4UMCA-8E

เมื่อคุณตั้งค่าไฟล์รีจิสเตอร์โดยไม่ใช้ตลับหน่วยความจำ จะเกิดข้อผิดพลาดระหว่างการสื่อสาร โปรดทราบว่าคุณอาจใช้ไฟล์รีจิสเตอร์ไม่ได้เมื่อคุณตั้งค่า ROM เป็นแลดเดอร์โปรแกรม

### 6.2 MELSEC AnN Series

正

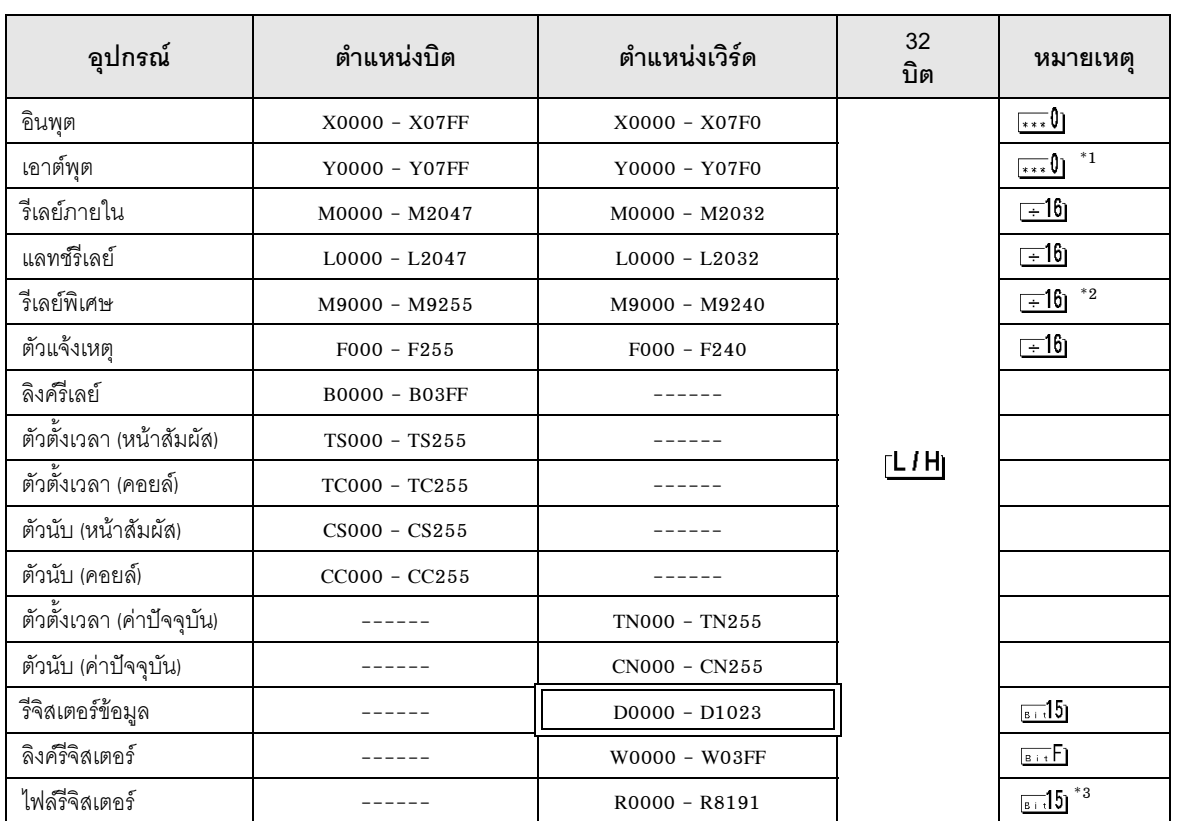

ตำแหน่งนี้สามารถระบุเป็นพื้นที่เก็บข้อมูลระบบได้

 $^{\ast}1$  ในกรณีที่ใช้ A2C คุณไม่สามารถตั้งค่าเอาต์พุตรีเลย์ Y01F0 - Y01FF ได้ (เวิร์ด: Y01F0) เนื่องจากใช้อยู่ในอุปกรณ์ภายนอก

- $*2$  คุณไม่สามารถใช้ AnN ร่วมกับ AJ71C24-S3 ได้
- $^{\ast}$ 3 เมื่อคุณใช้ไฟล์รีจิสเตอร์ใน AnA, AnU, AnN และ A3H ให้ใช้พื้นที่หน่วยความจำสำหรับผู้ใช้ในตลับหน่วยความจำด้านล่าง
	- A3NMCA-0 A3NMCA-2 A3NMCA-4 A3NMCA-8 A3NMCA-16 A3NMCA-24 A3NMCA-40 A3NMCA-56 A4UMCA-8E

เมื่อคุณตั้งค่าไฟล์รีจิสเตอร์โดยไม่ใช้ตลับหน่วยความจำ จะเกิดข้อผิดพลาดระหว่างการสื่อสาร โปรดทราบว่าคุณอาจใช้ไฟล์รีจิสเตอร์ไม่ได้เมื่อคุณตั้งค่า ROM เป็นแลดเดอร์โปรแกรม

<sup>้หมายเหตุ</sup> • โปรดดูรายละเอียดเกี่ยวกับพื้นที่เก็บข้อมูลระบบจากคู่มืออ้างอิงสำหรับ GP-Pro EX Cf. คู่มืออ้างอิงสำหรับ GP-Pro EX "ภาคผนวก 1.4 พื้นที่ LS (เฉพาะวิธีการเชื่อมต่อโดยตรงเท่านั้น)" • โปรดดูรายละเอียดเกี่ยวกับไอคอนในตารางจากข้อควรระวังในคู่มือ โปรดดูรายละเอียดเกี่ยวกับไอคอนในต<br><sup>- @=</sup> "สัญลักษณ์และคำศัพท์ที่ใช้ในคู่มือ"

### <span id="page-21-0"></span>รหัสอุปกรณ์และรหัสตำแหน่ง  $\overline{7}$

ใช้รหัสอุปกรณ์และรหัสตำแหน่งเมื่อคุณเลือกชนิดตำแหน่งของการแสดงข้อมูลเป็น "Device Type & Address"

### MELSEC AnA Series, Q Series A Mode  $7.1$

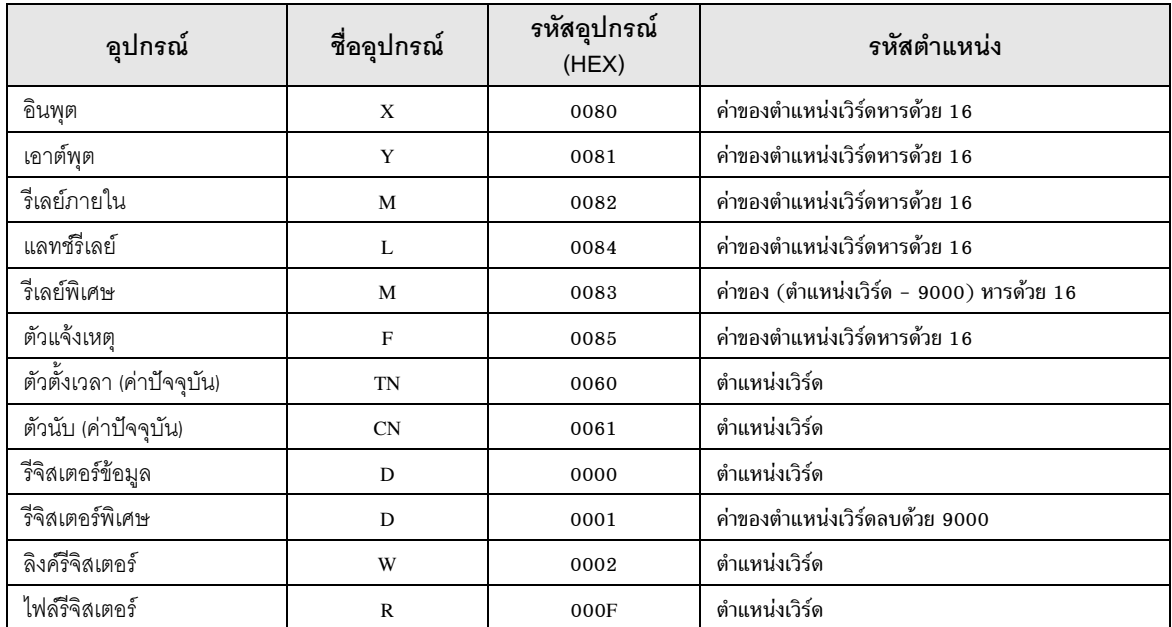

### $7.2$ MELSEC AnN Series

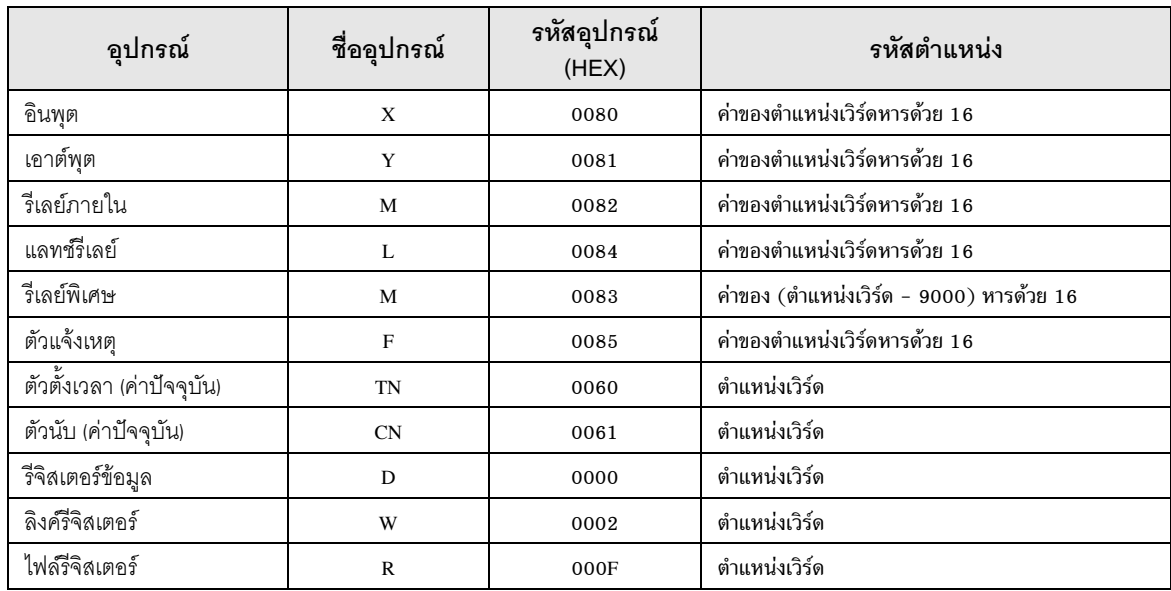

### <span id="page-23-0"></span>ข้อความแสดงข้อผิดพลาด 8

หน้าจอแสดงผลจะแสดงข้อความแสดงข้อผิดพลาดในรูปแบบต่อไปนี้: "หมายเลข: ชื่ออุปกรณ์: ข้อความแสดง<br>ข้อผิดพลาด (พื้นที่ที่เกิดข้อผิดพลาด)" คุณสามารถดูคำอธิบายของแต่ละรายการได้ที่ด้านล่าง

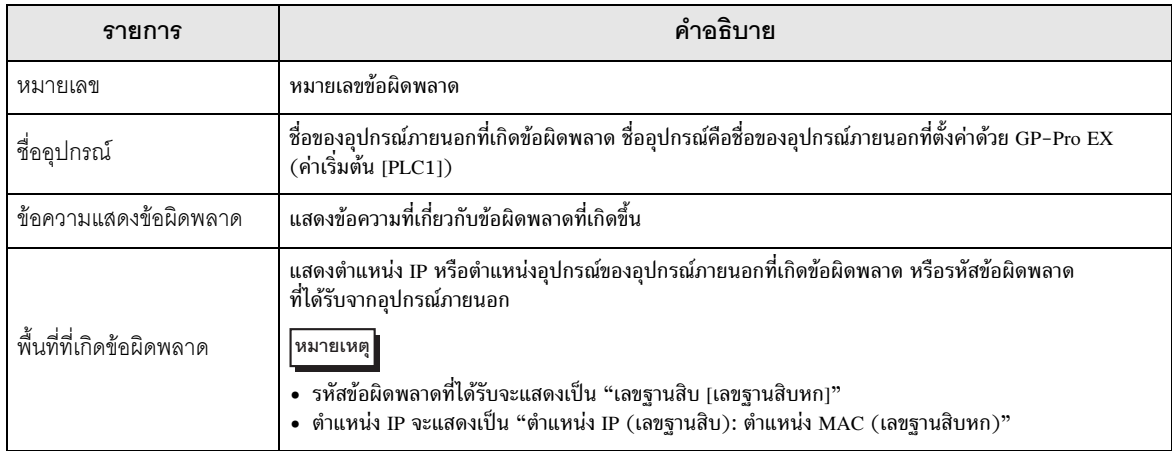

### ตัวอย่างข้อความแสดงข้อผิดพลาด

"RHAA035: PLC1: Error has been responded for device write command (Error Code: 2 [02])"

• โปรดดูรายละเอียดเพิ่มเติมเกี่ยวกับรหัสข้อผิดพลาดที่ได้รับได้จากคู่มือของอุปกรณ์ภายนอก หมายเหตุ